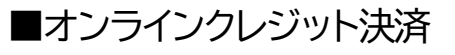

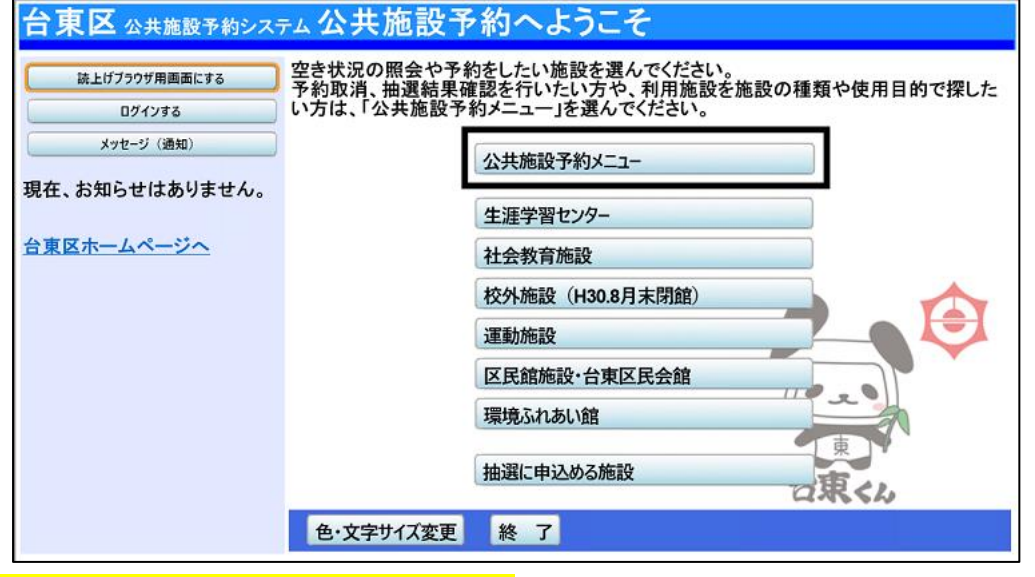

**「公共施設予約メニュー」を選択してください。**

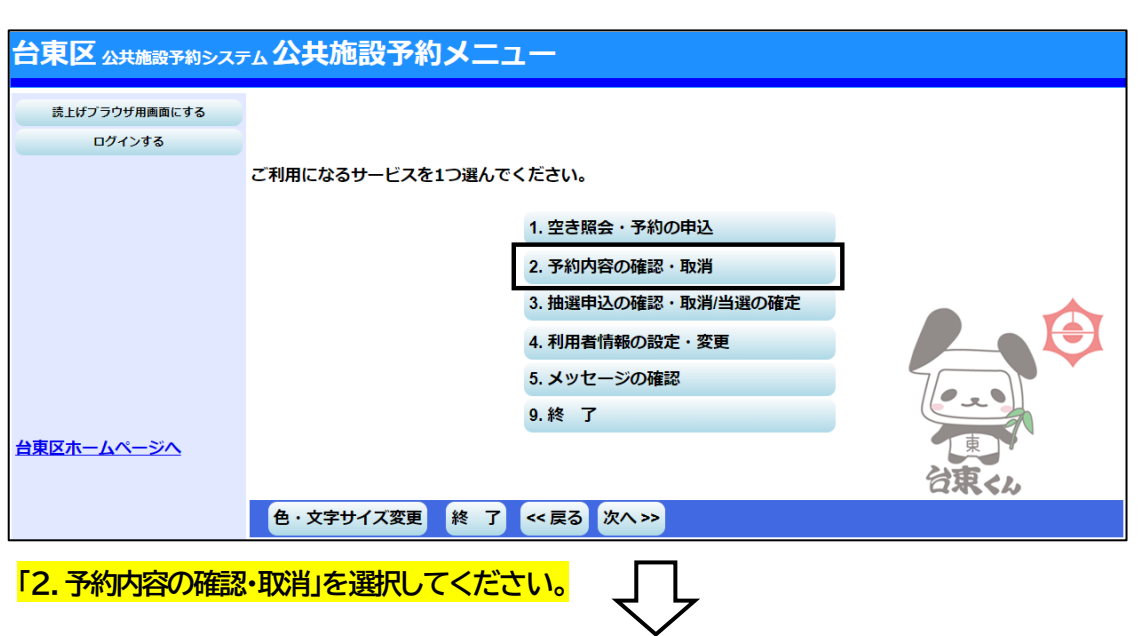

## 台東区 公共施設予約システム予約内容の確認・取消 台東 太郎さん 予約の取消を行う場合は「取消」ボタンで選び、「次へ」ボタンを押してくだ<mark>さい。</mark>【複数選択できます。) メッセージ (通知) 予約内容や納付状況を確認する場合は「詳細」ボタンを、備品 (付帯品) の追加予約や変更をする場合は「予 ログアウトする 約/変更」ボタンを押してください。 処理ガイド 非表示 表示期間指定 登録済施設グループ 利用日順に表示 印刷用画面 ▼予約確認 クレジット決済画面 ▼予約取消確認 ▼予約取消完了 男女平等推進プラザ 404企画室 状態 利用日 利用時間帯 使用料 予約 備品 (付帯品) 取消 仮予約 2021/12/1  $09:00~12:00$ 1,200円 詳細 予約/変更 取消 途中で、ブラウザの「戻る」<br>は 色·文字サイズ変更 メニューヘ << 戻る 次へ>> 使用しないでください。

**「クレジット決済画面」を選択してください。**

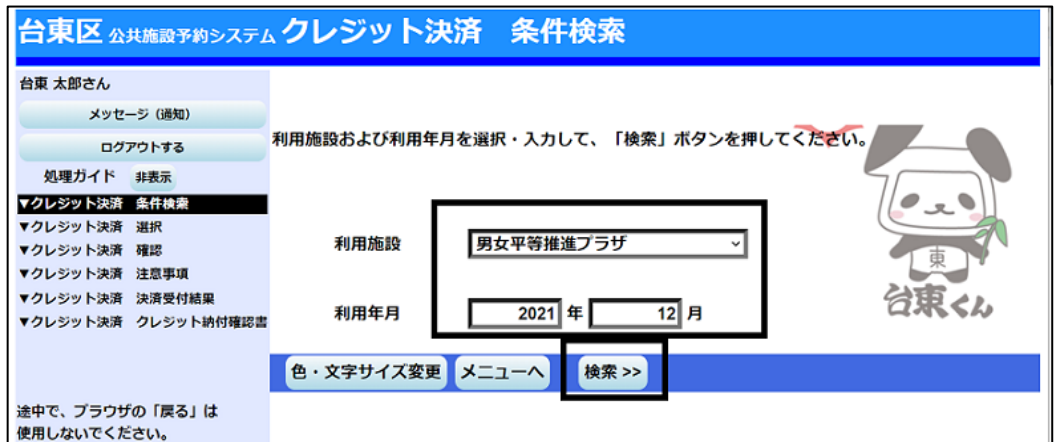

利用する施設と利用年月を選択し、「検索」を押してください。

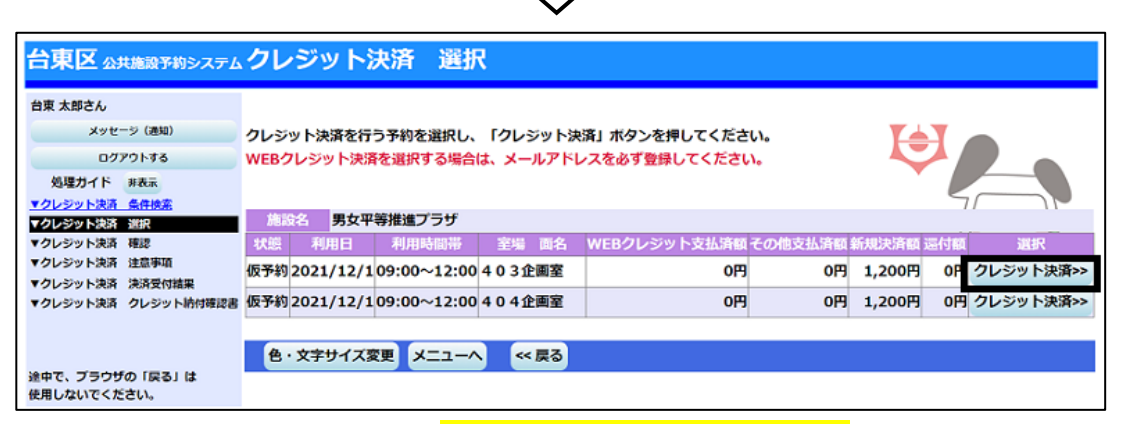

 $\Box$ 

クレジット決済処理を行いたい予約の「クレジット決済」を押してください。

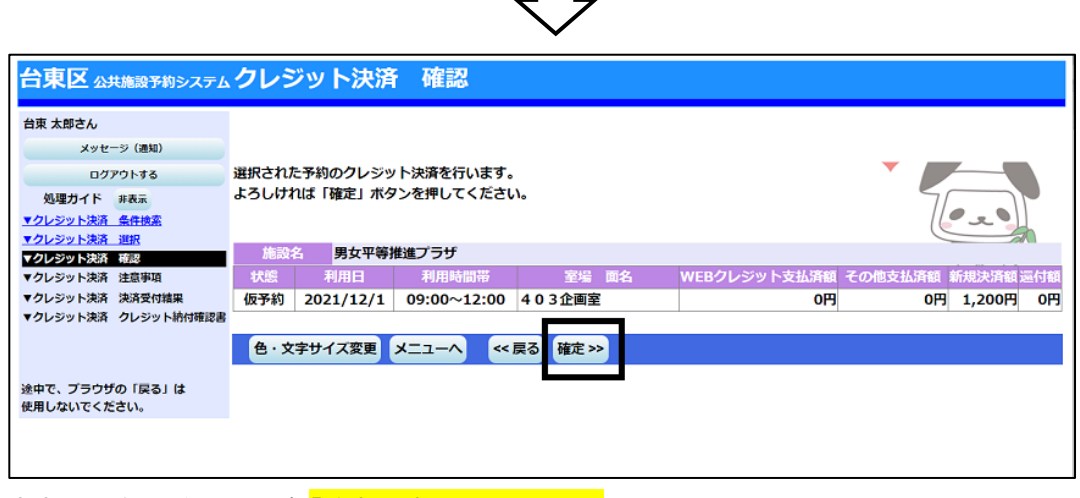

内容に間違いがなければ、「確定」を押してください。

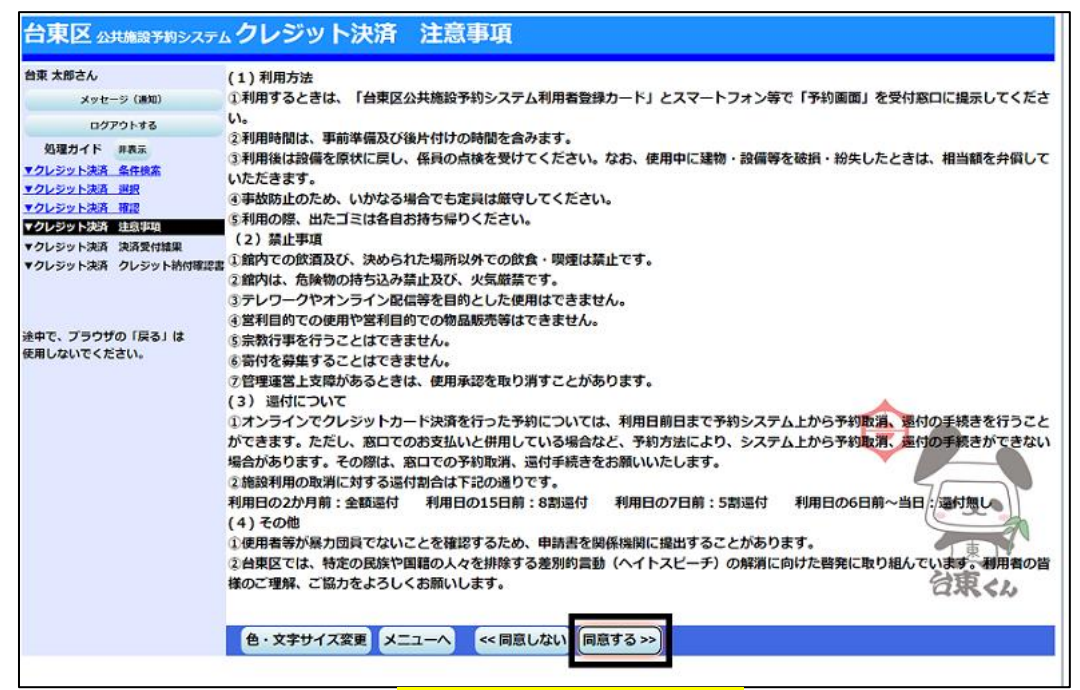

注意事項を読み相違が無ければ、「同意する」を押してください。

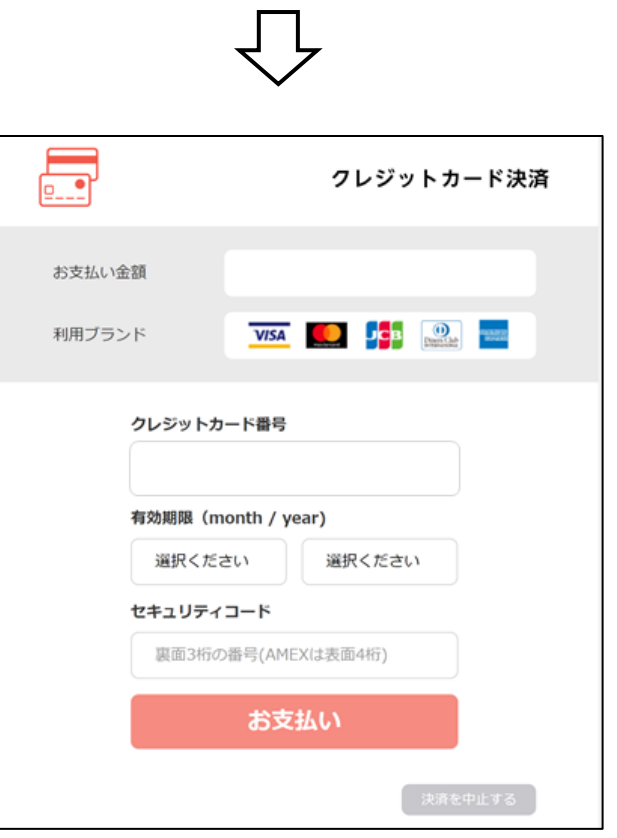

**クレジット決済用画面が表示されます。クレジット情報を入力して決済処理を行ってください。**

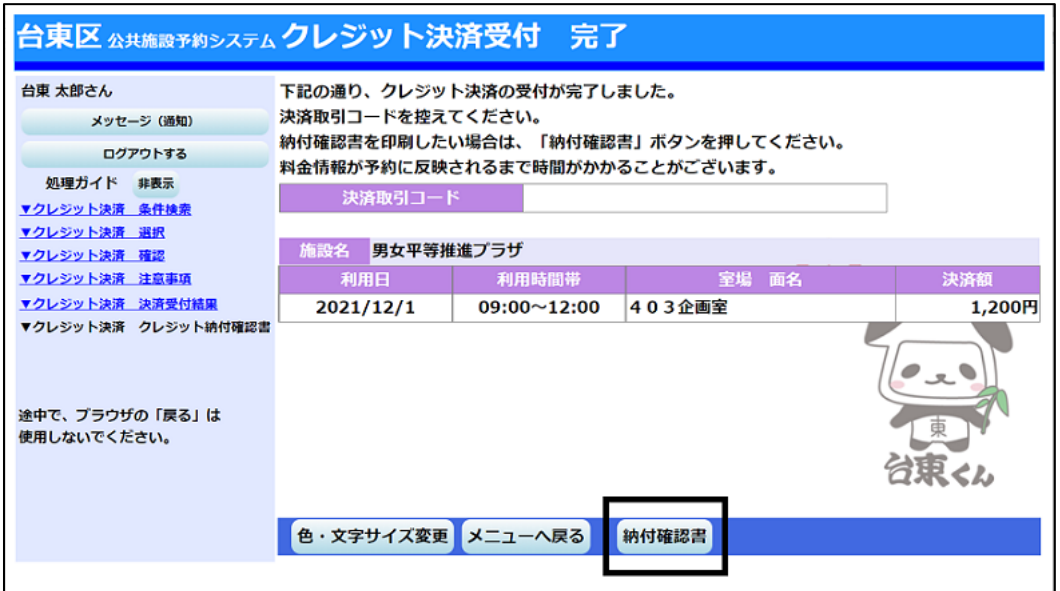

クレジット決済の受付が完了しました。

納付確認書を印刷したい場合は、「納付確認書」ボタンを押すことで印刷することが出来ます。